# **Wireless Bridge User Manual**

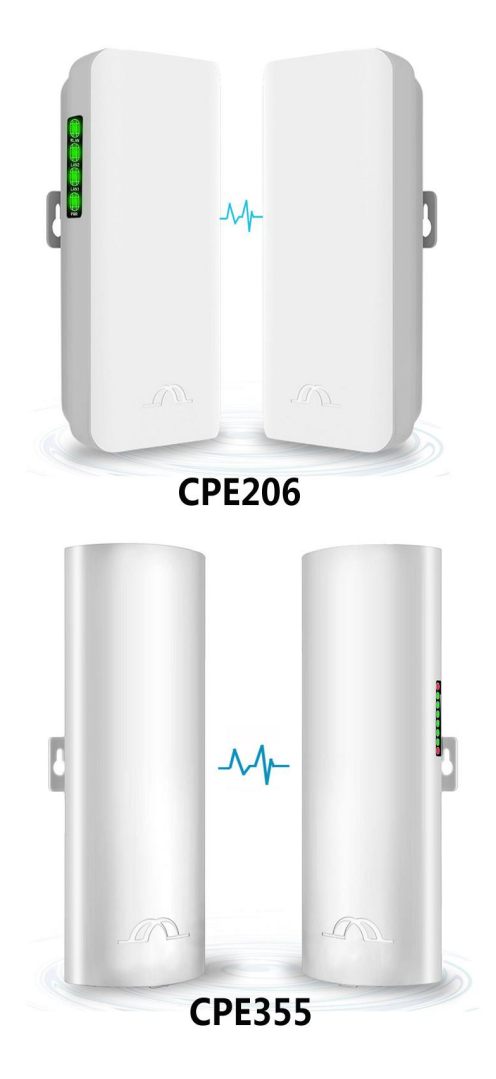

## **Model: CPE206 | CPE355**

Thank you for purchasing our product. Please read the user manual carefully before use. Any problems, please contact us in time.

# **1. Typical Application**

# **1.1 Typical Application**

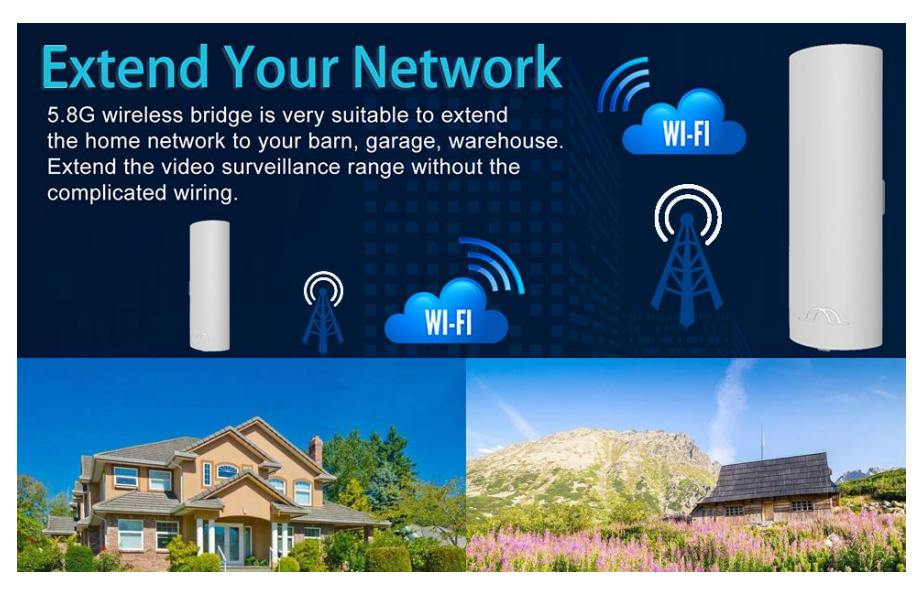

Our wireless bridges not only help you build remote monitoring systems, but also help you extend your network signal to warehouses, barns, garages and other buildings near your home.

## **1.2 Construction of Wireless Bridge System**

- **1) Point to Point Connection:**
- **A. Point to point long range video surveillance**

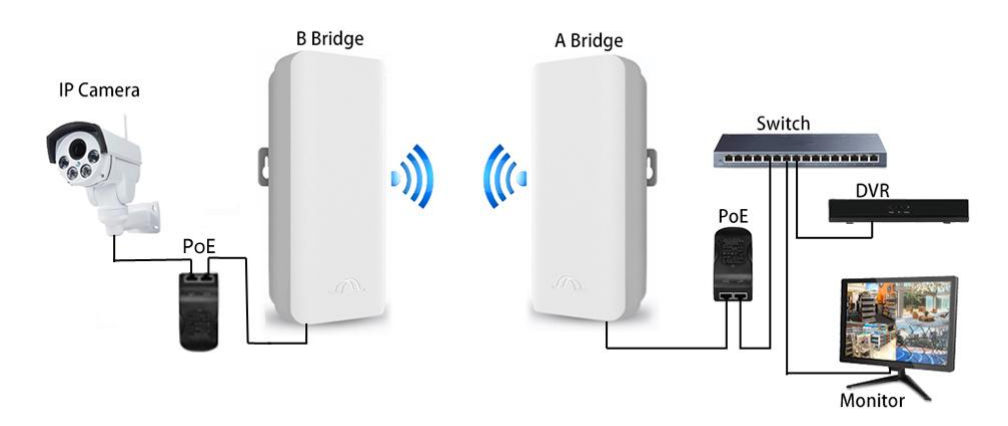

#### **B. Point to point long range network extend**

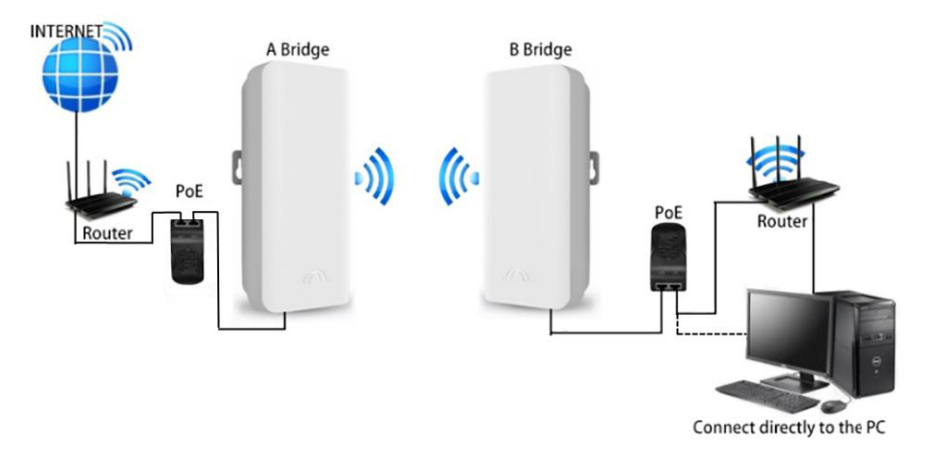

**C. Multiple network equipment long range access**

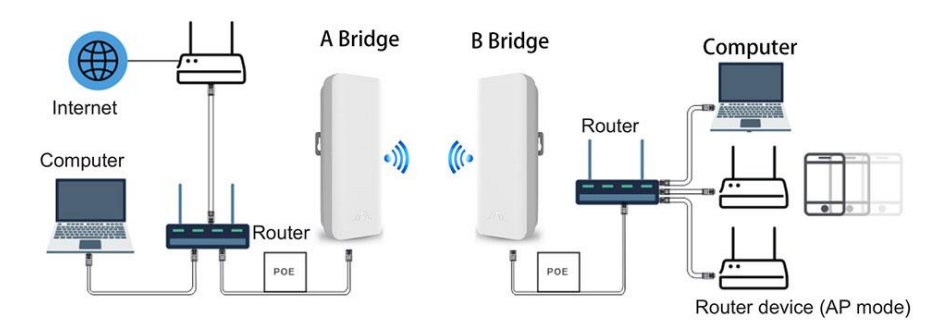

**2) Multiples Clients Connection**

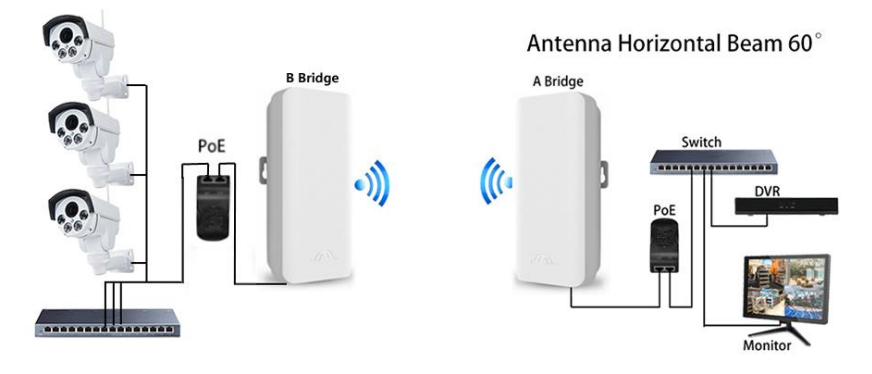

### **2. Wireless Bridges Main Characters**

1) Long-distance 5.8G wireless transmission.

2) Support point-to-point, point-to-multipoint mode.

3) Compatible with both WDS networking mode and video networking mode.

4) Support auto-configure the transmitter and receiver, and also support the PC to finish settings.

5) Dynamic MIMO power saving mode (DMPS) and automatic power saving transmission (APST).

6) Pre-configured wireless bridge, plug and play.

7) Support 24V POE power supply, convenient installation and deployment, simply construction, safe and reliable.

8) Wireless bridges can be repositioned and reused, flexible and cost effective.

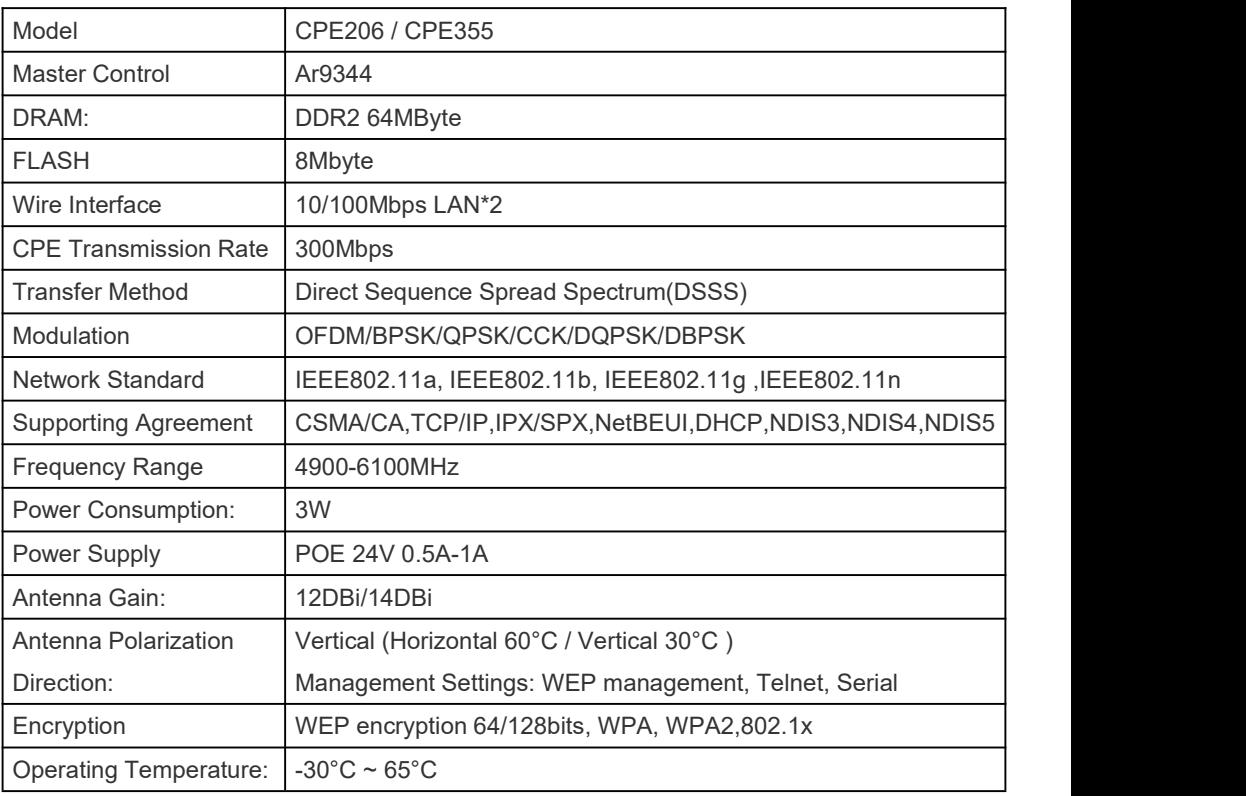

#### **3. Product Parameters**

#### **4. Operation Instruction**

The two bridges are pre-paired at the factory. If they do not pair and connect automatically when you receive the product, you can read the following instructions to pair and connect them yourself.

There are two setting modes for wireless bridges: Auto-configuration mode and Custom configuration mode.

**A. Auto-configuration Mode:** Simply connect the bridge with POE adapter and Internet source, one select "A" mode and the other select "B" mode. Keep the master and slave both in the same channel. The two bridges will be paired automatically without any other settings.

**B. Custom Configuration Mode:** You must be familiar with the network technology, otherwise the bridges may lose the network or it will not work properly. This mode is mainly used for reading parameters and debugging, also can be used to configure point-to-multipoint video surveillance or network expansion (reserved function).

We strongly recommend you to choose auto-configuration mode when you use this product for the first time. You can switch to custom mode after you understand the network settings.

## **4.1 Product Overview**

The functions ofCPE355 wireless bridge and CPE206 wireless bridge are basically the same. Their main difference is that the antenna gain and product wireless connection status indication are different.

1) CPE206 wireless bridge antenna gain is 12dbm, its unobstructed transmission distance is 2km.

2) CPE355 wireless bridge antenna gain is 14dbm, its unobstructed transmission distance is 3km.

3) The wireless connection of CPE206 wireless bridge isindicated by "Link", while the CPE355 is indicated by "WLAN".

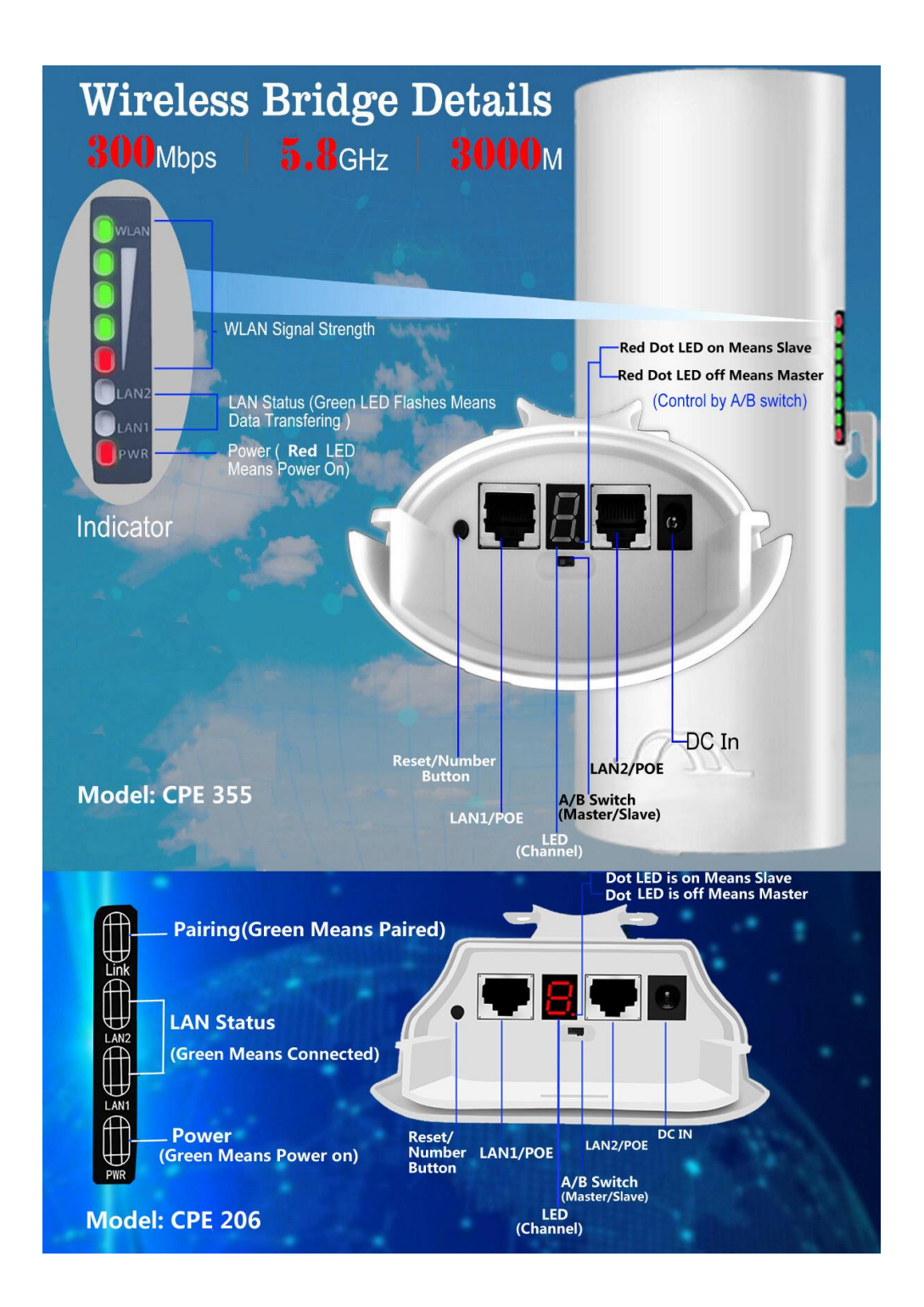

# **4.2 LED Indication & Function Chart:**

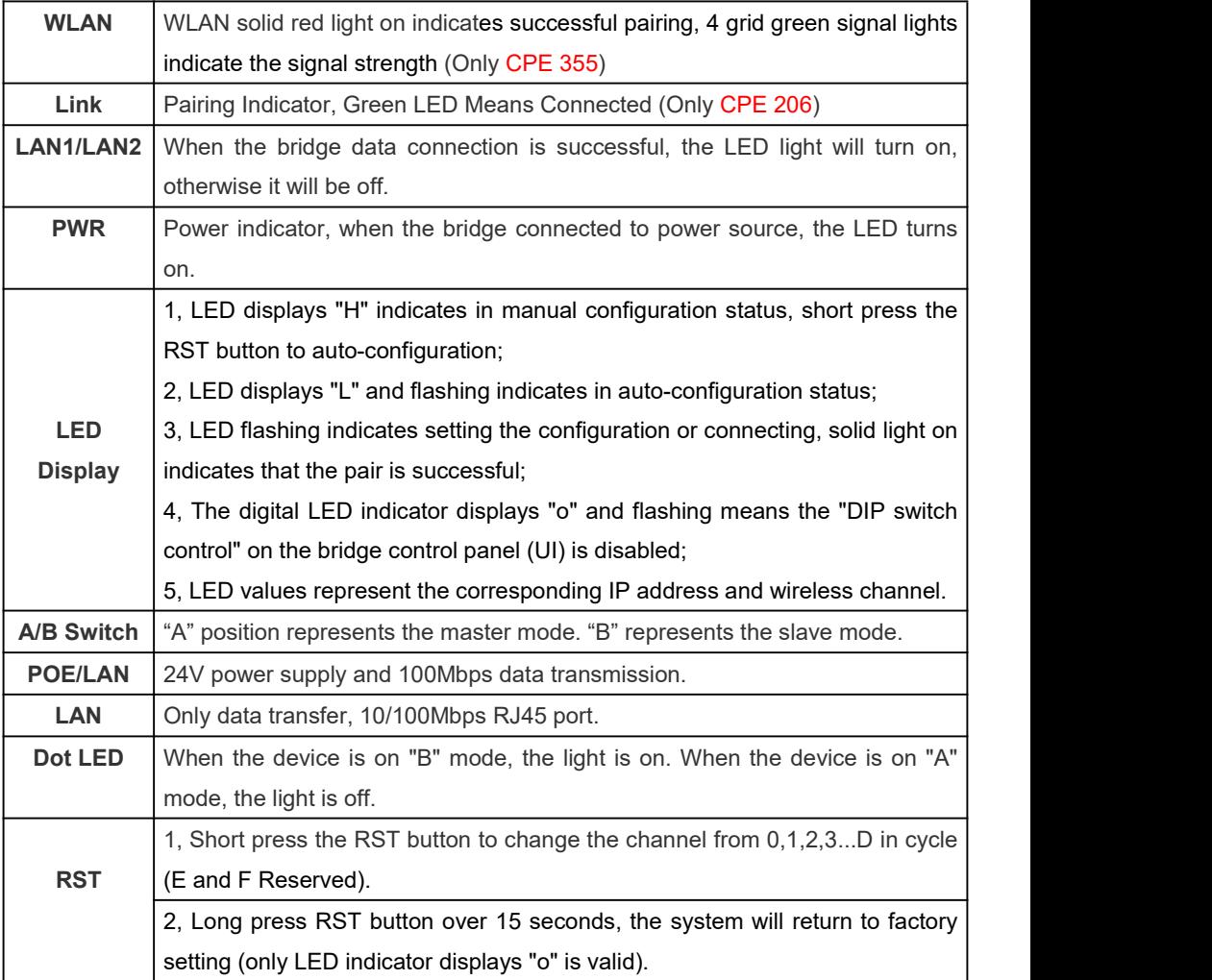

# **4.3 LED Number match to IP & SSID & Channel Chart:**

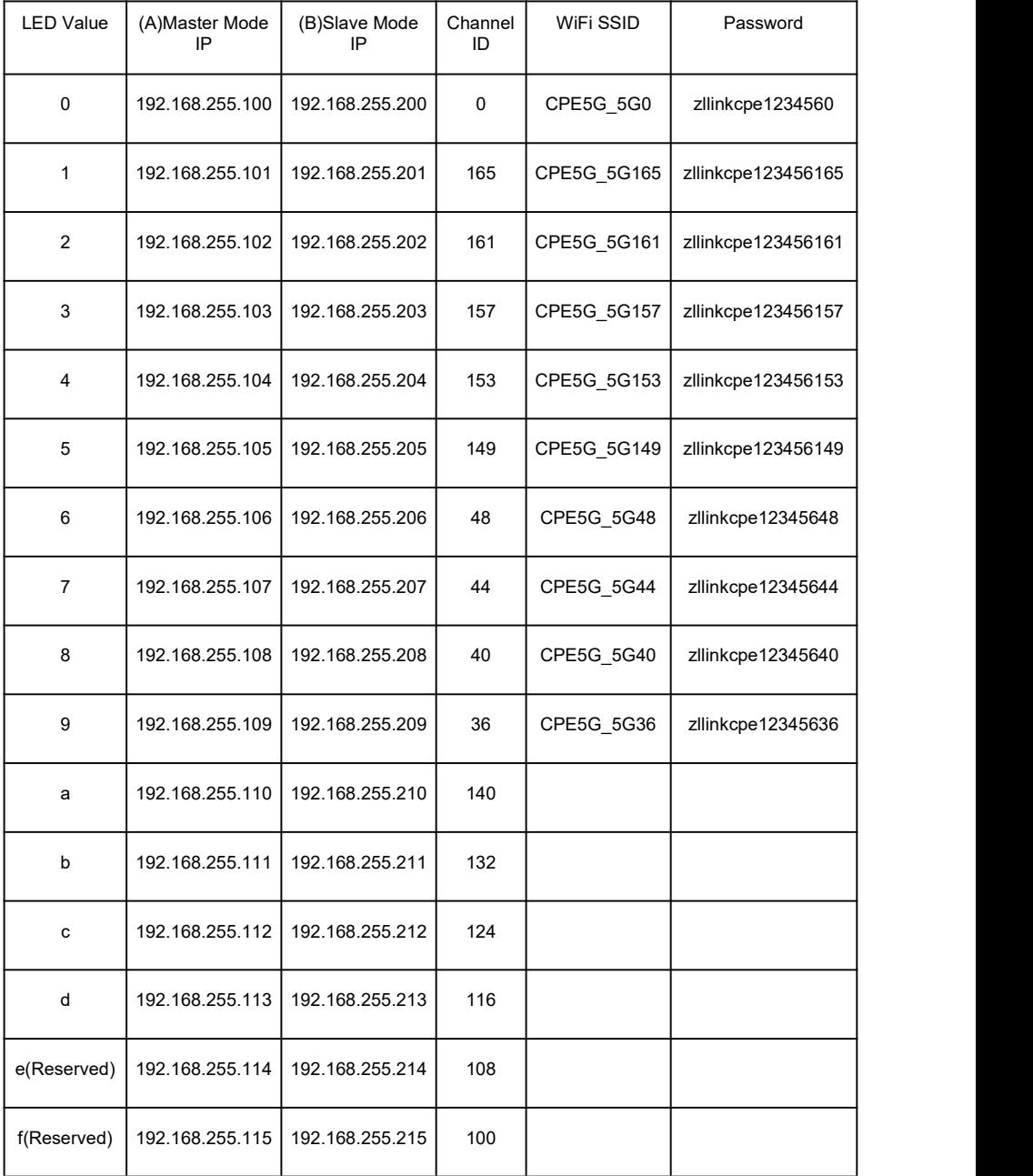

#### **4.4 Auto-Configure Wireless Bridges**

## **4.4.1 Connect Wireless Bridge Master to POE Adapter**

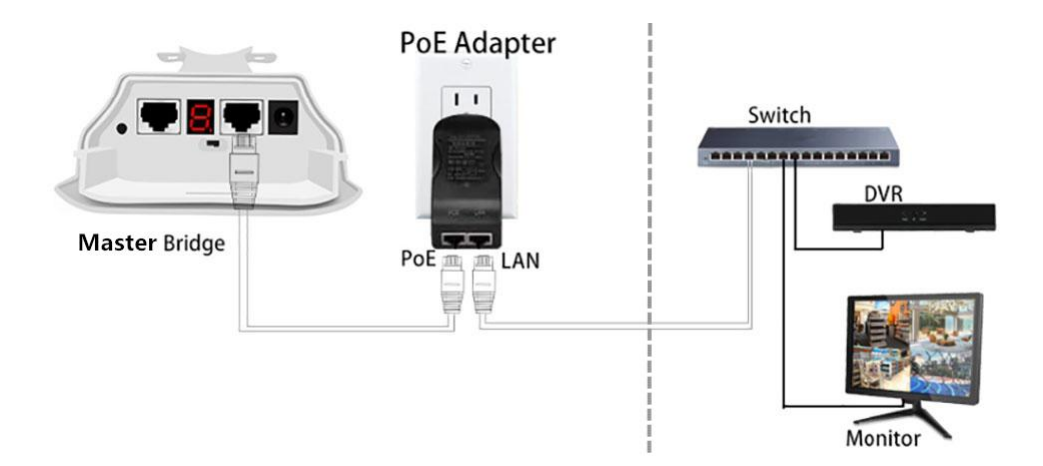

#### **4.4.2 Connect Wireless Bridge Slave to POE Adapter**

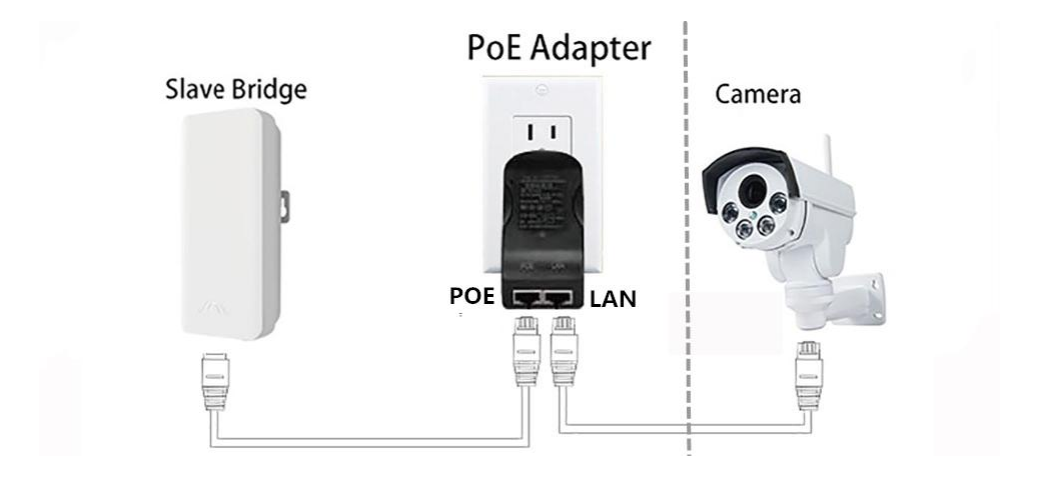

## **4.4.3 Pairing the Master and Slave Mode**

Pairing is simple enough by pressing the small button on the bottom of the unit then pressing the button on the other unit within 60s. Please refer below:

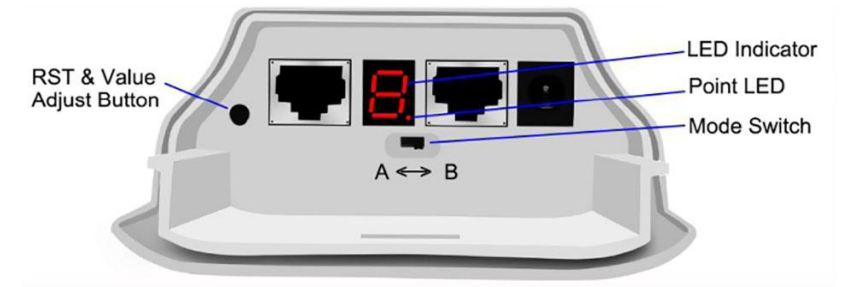

**a)** Switch to "A" position, the device works on master mode, the Point LED is off;

**b)** Switch to "B" position, the device works on slave mode, the Point LED is on.

**c)** Connect the POE and plug the POE in AC power, wait patiently for them to power on, about 2 minutes.

**d)** Short press the RST button to change the channel from "0" - "D", the LED indicator will display the numeric to show what channel it is, please keep the master and slave both in the same channel. The bridges will automatically complete the pairing.

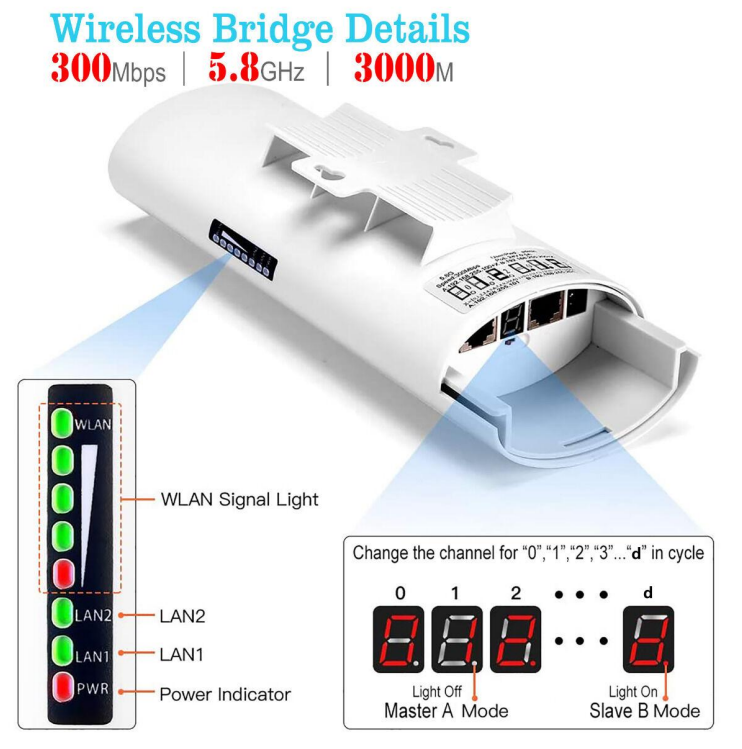

**Note: The bridges are pre-paired, just connect to POE adapter, it will auto pair in a few minutes. If you want to change the channel, please short press RST to re-pair it.**

## **4.4.4 Wireless Bridges Auto-pairing and Debug Example**

- 1. Unbox everything.
- 2. Switch one unit to A and the other unit to B.
- 3. Connect the POE to each unit using the Ethernet cable and plug the POE in.
- 4. Wait patiently for them to power on, about 2 minutes.
- 5. Use the tiny RST button to click until you get a channel. 0,1, 2 ...A,B,C... For example, select "7", the LED indicator will display "L" for about 8s, then the numeric "7" flashes every second, means the setting is ok, wait for pairing. Then do the same on the other device. Both devices need to be on the same channel.
- 6. You should see them sync.
- 7. Plug the cable from your router into the LAN port ofthe POE connected to unit A.
- 8. Plug the computer cable into the LAN port of the POE connected to unit B.
- 9. Enjoy the internet access.

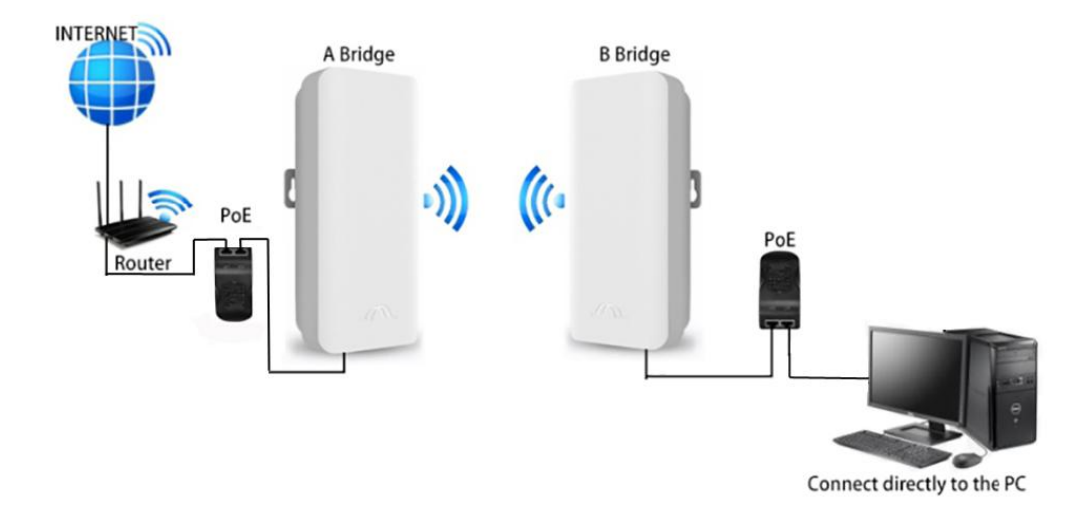

#### **4.5 Install Wireless Bridge**

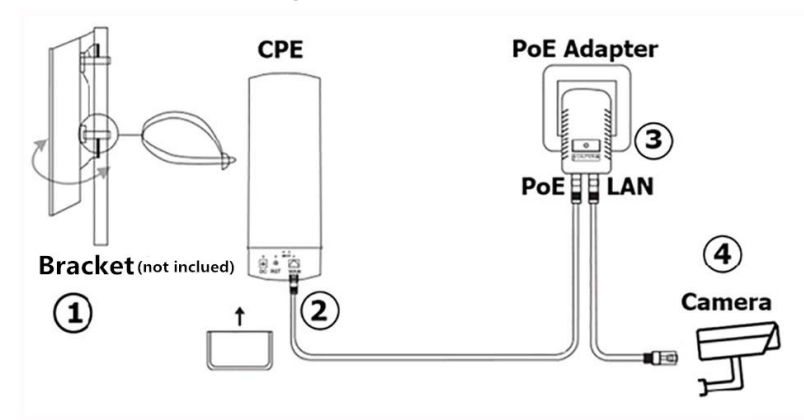

**1)** Put the bridges front side face to face in the same direction (the bracket is not included.) 2) Connect the LAN port of the bridge to the POE port of the POE adapter. The POE adapter provides power and data transmission for the bridge. It's recommended to use a Cat 5e (or above) shielded network cable with a ground wire.

**3)** The LAN port of the POE adapter connects to monitors or the internet for master bridge.

**4)** The LAN port of the POE adapter connects to cameras or other equipment for the slave bridge.

# **4.6 Custom Configure Wireless Bridges**

# **4.6.1 Connect the Wireless Bridges to POE adapter and PC**

- 1) Connection the POE port of the power adapter to the LAN port of the wireless bridge;
- 2) Connection the LAN port of the power adapter to the LAN port of the computer;

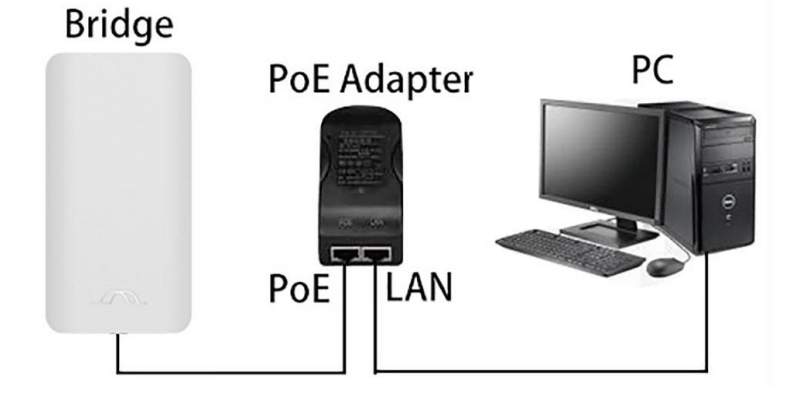

3) Check the wireless bridge mode switch is at "A" position or "B" position, reboot the bridge (it would take about 30s, please be patient with it). Check the numeric on the LED indicator of the wireless bridge, for example: the numeric is 8, and the mode switch of the wireless bridge is at "B" position, then the IP address of the wireless bridge is 192.168.255.208. (if the mode switch of the wireless bridge is at "A" position, then the IP address of the wireless bridge is 192.168.255.108, please refer the 4.3 LED Number match to IP & SSID match to password Chart.)

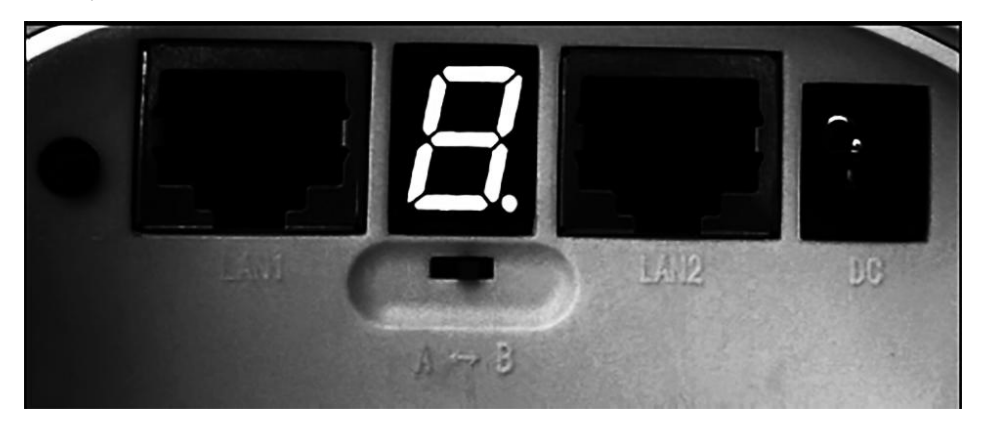

**4.6.2 Modify your computer's IP address to 192.168.255.xxx,(xxx is from 1 -254)** Please be careful, the computer's IP address can not be the same as the wireless bridge, and they must be in the same network segment. The following example is based on Windows 7, 8 or 10, for other versions or operating systems, please Google how to do it, it is simple step.

To change the computer's IP address in Windows, you'll need to open the "Network Connections" window. Hit Windows+R at the same time,

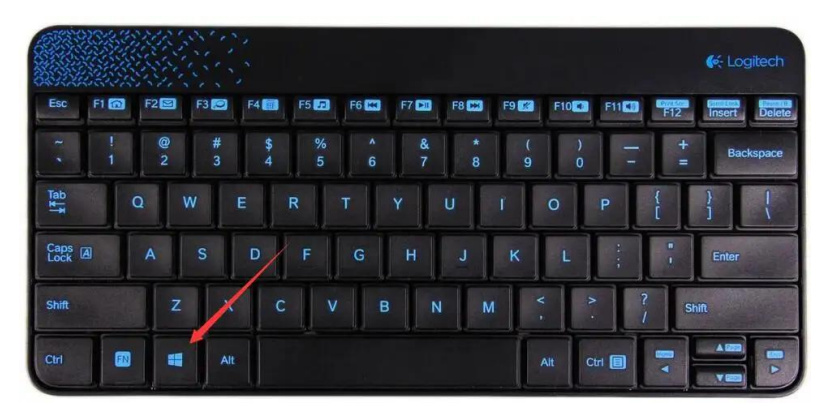

Type "ncpa.cpl" into the Run box, and then hit Enter.

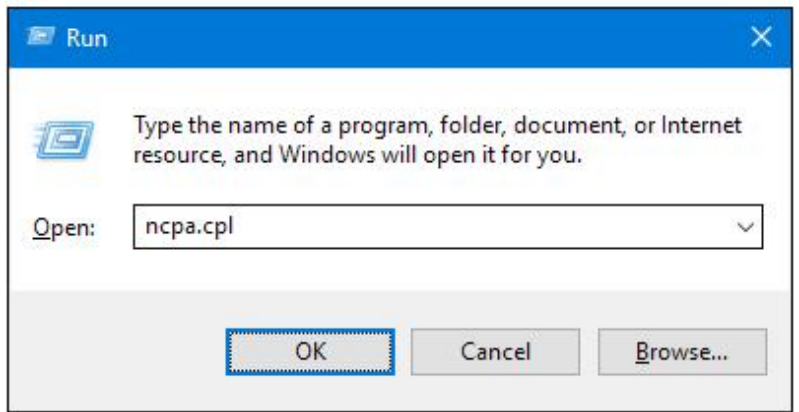

In the "Network Connections" window, right-click the adapter, and then select the "Properties" command.

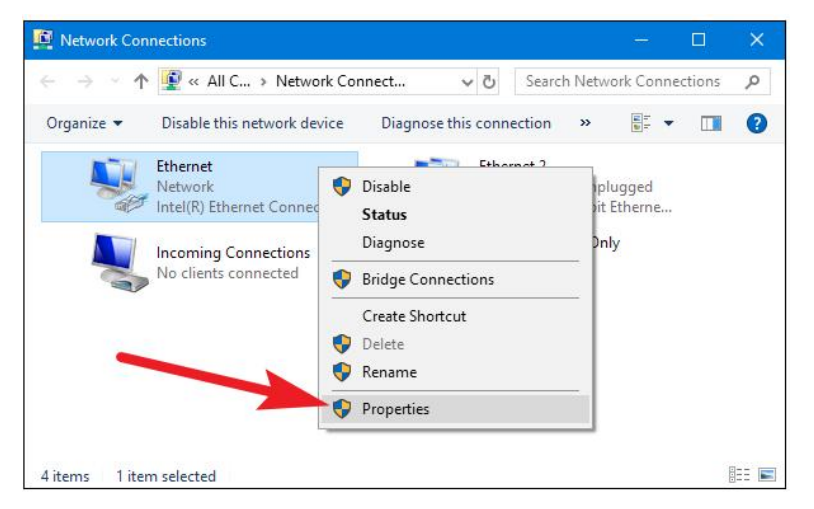

In the properties window for the adapter, select "Internet Protocol Version 4 (TCP/IPv4)" and then click the "Properties" button.

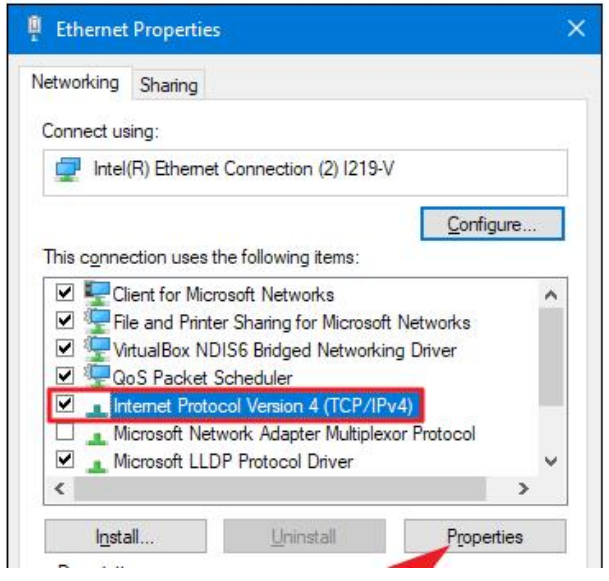

Select the "Use the following IP address" option, and then type in the IP address, subnet mask, and default gateway that corresponds with your network setup. Next, select the "Validate settings upon exit" option so that Windows immediately checks your new IP address and corresponding information to ensure that it works. Then click the "OK" button.

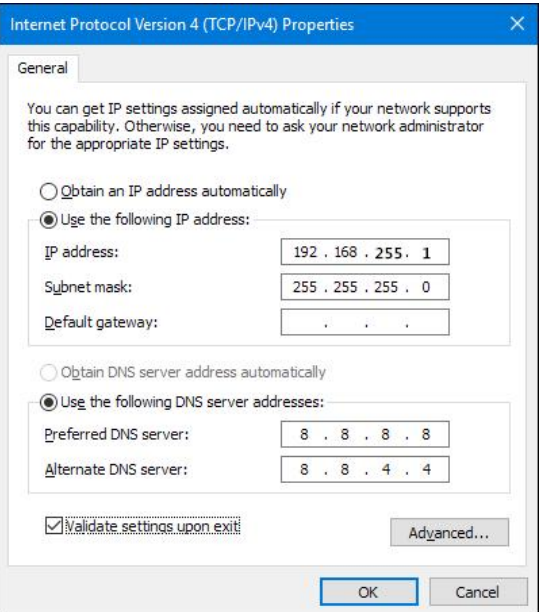

And then close out of the network adapter's properties window.

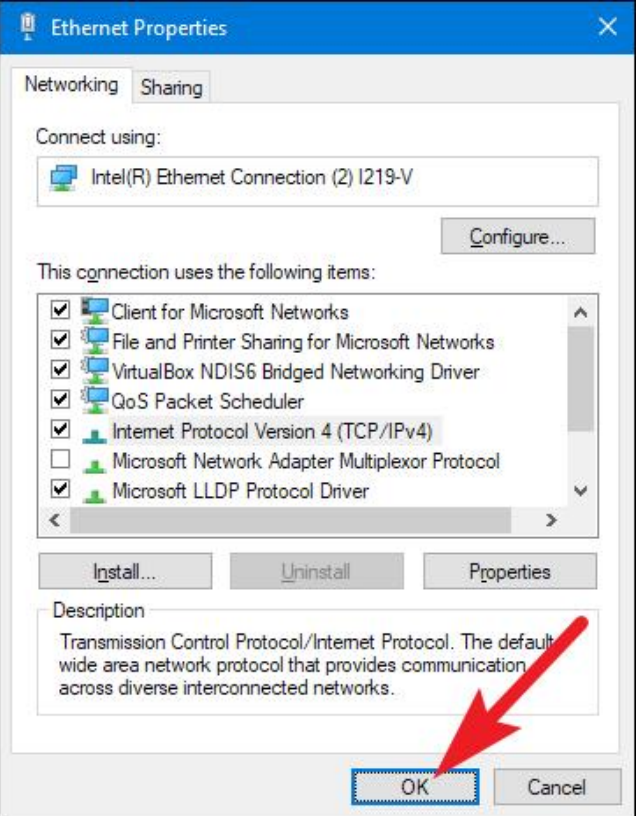

Windows automatically runs network diagnostics to verify that the connection is good. If there are problems, Windows will give you the option of running the Network troubleshooting wizard. However, if you do run into trouble, the wizard likely won't do you too much good. It's better to check that your settings are valid and try again.

# **4.6.3 Login into master bridge and slave bridge control panel**

1) After you modified your computer's IP address, open the browser and enter the IP address of the wireless bridge to access, for example, enter "192.168.255.107" on the browser address column, you can access your bridge control panel.

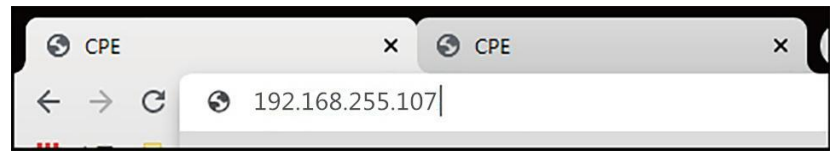

The browser login interface as below diagram:

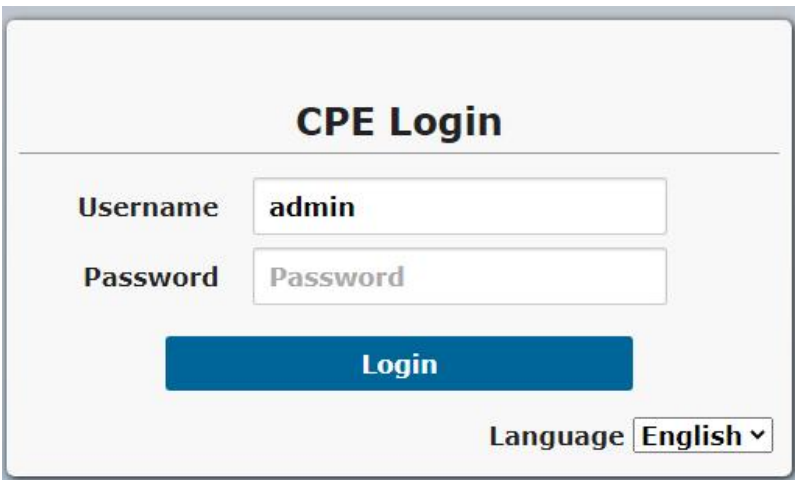

Note: If enter the IP address, the screen does not display the login interface, please check the network cable connection, and make sure your computer's IP address must be 192.168.255.xxx.

Enter the Username and Password, the default user name and password is"admin / admin", select language to "English", click "Login" to confirm and go to the below interface:

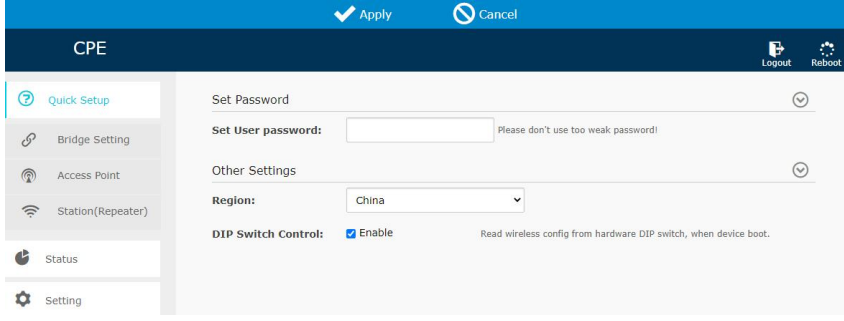

On "Quick Setup" menu, you can modify the user password, click "Apply" button to confirm

TIPS: If you modify the Password, please remember it.

# **2) Bridge Setting**

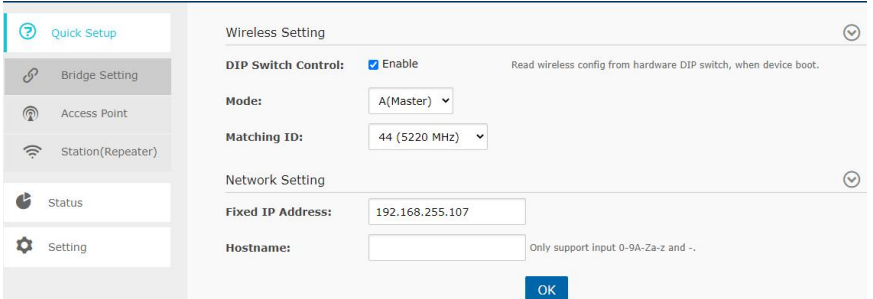

On the bridge setting menu, you can set the bridge parameters.

**DIP** Switch Control: Check it to enable auto mode, press the "RST" button is functional, for the operation details please refer **4.2 LED Indication & Function Chart**. Disable it, the "RST" button is not functional, the bridge works in custom mode, you can set the bridge parameters for customized function.

**Note:** If the "DIP Switch Control" is not on enable, the device works at custom mode, it will not auto pairing and "RST" button not functional, please be careful, it may lose the connection of your bridges after your configured.

If you are not familiar with network technology, please check the "DIP Switch Control" is on enable, system works at auto mode, and do not make any changes.

**Mode:** You can select A (Master) and B (Slave) mode

**Matching ID:** You can select bridge working frequencies, please refer the **4.3 chart** to find out the number matching to 5.8G frequencies, for example: "44(5220MHZ)", 44 is match as below diagram:

The channel is 7, for (A) master mode the IP address is 192.168.255.107, for (B)slave mode the IP address is 192.168.255.207

Fixed IP address: You can change the bridge's IP address, it must be in this format 192.168.255.xxx, click "OK" button to save the settings. IP address should correspond to the channel one by one, for example, channel 44 corresponds to (A) Master Mode IP(192.168.255.107) and (B) Slave Mode IP(192.168.255.207).

**Host Name:** You can set the bridge with a special name for remember it.

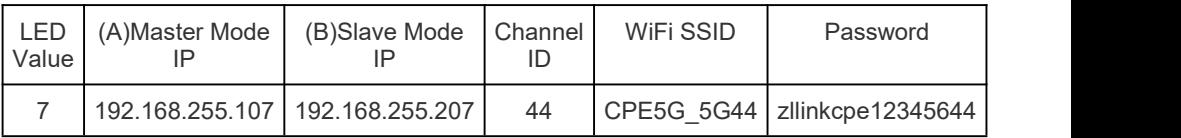

## **3) Access point and station (repeater)**

## Access point and station (repeater) is **reserved function**

#### **4) Status**

Click "Status" of the left menu, system will display the following interface:

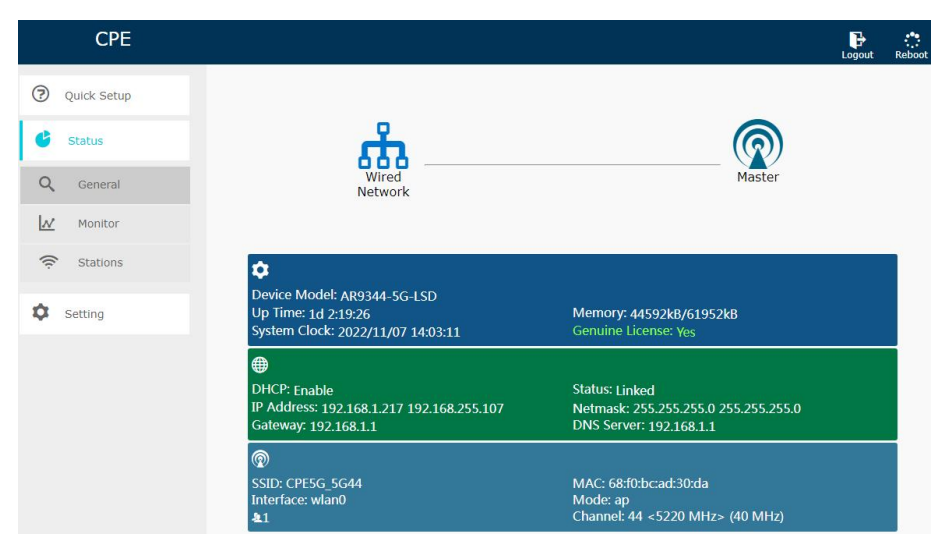

# **5) Read SSID &Password**

When the "DIP Switch Control" is enabled, the bridge has pre-programmed the WiFi hot point name(SSID) and password, you can click "Setting" of the left menu, and click "wireless" you can view and change the password if needed:

The name and password is pre-programmed, it has different name and password when the bridge works at different channel.

For example: the WiFi SSID name is "CPE5G\_5G44", and the default password is "zllinkcpe12345644", if the name is "CPE5G\_5G153", and the password should be "zllinkcpe123456153", the last three numeric of the password is matched to the last three numeric of the SSID name.

Click "Setting" of the left menu, click "Wireless", you can check the settings.

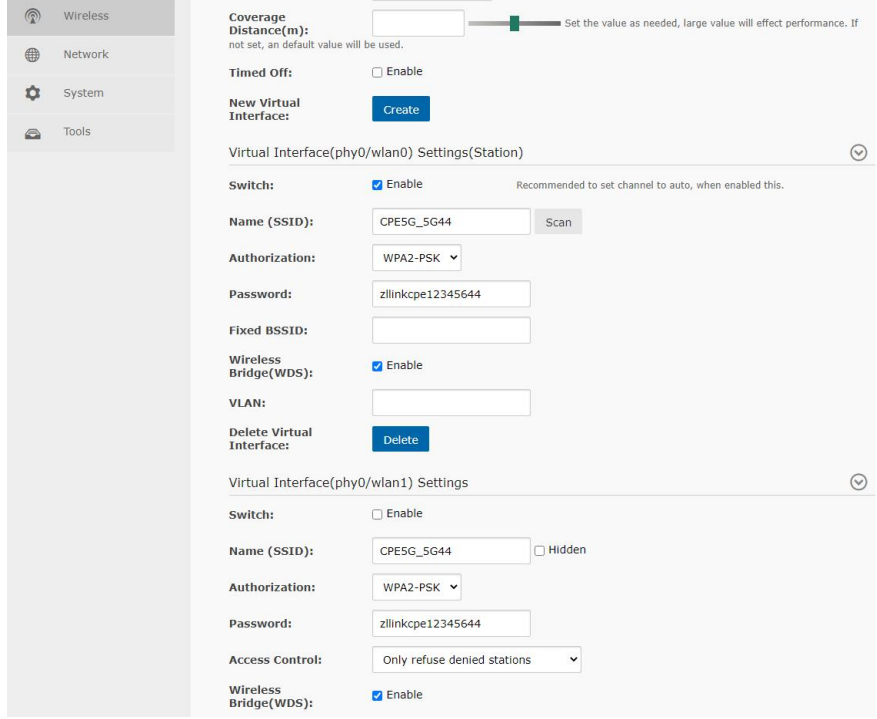

# **5. Troubleshooting**

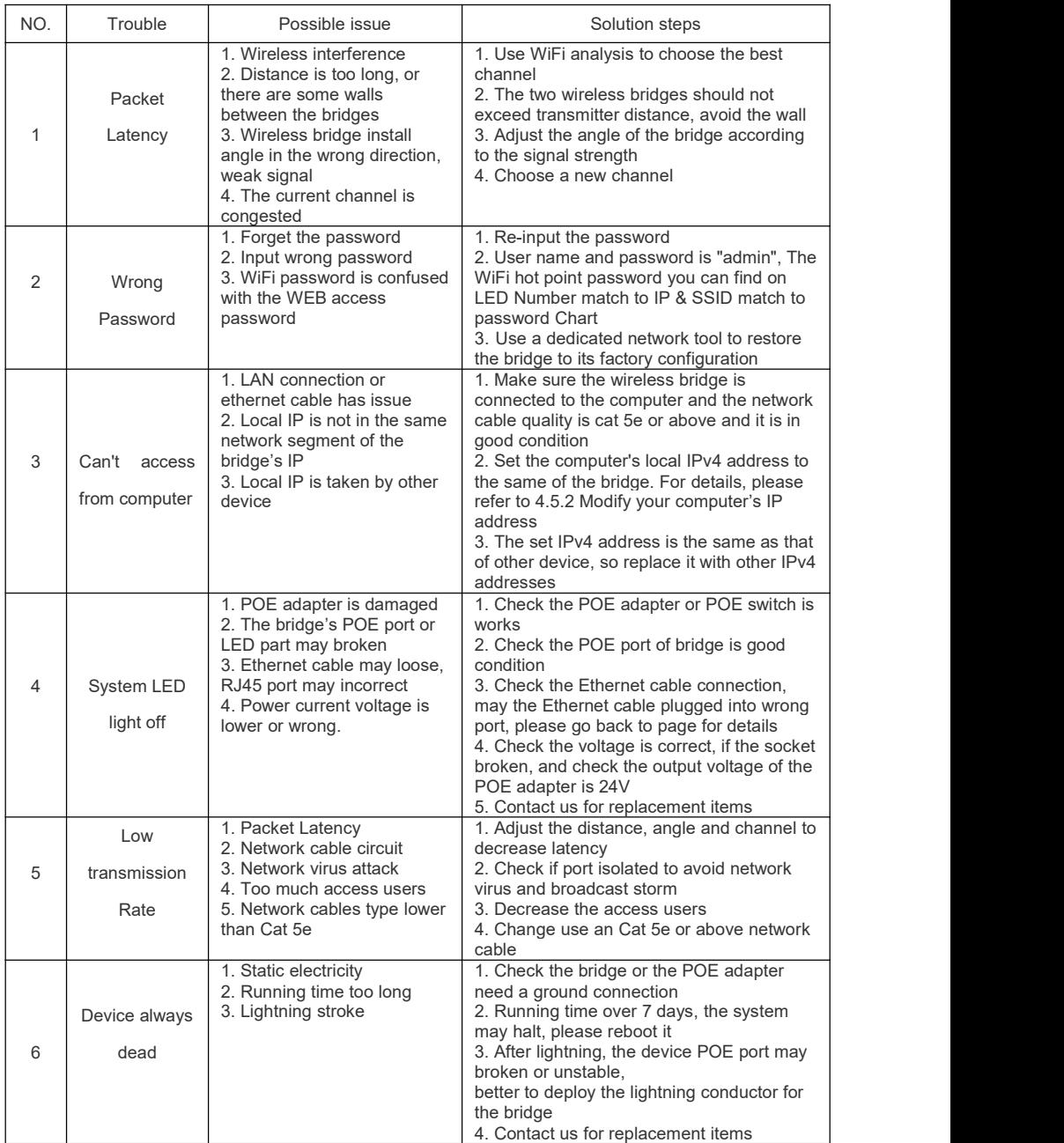

## **6. Technology Support and Service**

Thank you for your purchasing our Wireless Bridge, please read the manual carefully before use. If there are any problems during the use, please contact us in time.

- 1. Accessories are missing in the box;
- 2. If you can't pair or install it;
- 3. Damaged wireless bridge or POE power adapter;
- 4. If the wireless bridge fails or is dead after working for a period of time;
- 5. No access to the wireless bridge from an computer;
- 6. The speed provided by the wireless bridge is very slow.

Tech Service email: siling@soshine.com.cn

# **Tips:**

1. The installation of this device requires network knowledge, if you can't install it, please contact us or ask a professional for help, if the product you receive is damaged or miss any accessories, please contact us for exchange or repair.

2. The wireless transmission maximum speed (wireless bridge A to B unit) is 300Mbps, the LAN network transmission maximum speed (POE adapter to wireless bridge connection) is 100Mbps, the LAN port is 100Mbps standard.

# **7. Package Included:**

- 2 x Wireless Bridges 2 x POE Power Adapter 2 x Metal Hoops
- 1 x User Manual